## **Administrating Process Mining**

## <span id="page-0-0"></span>Accessing the Process Mining Administration **On this Page:** This chapter explains how to administrate the settings of the PAS component Process Mining. [Accessing the Process](#page-0-0)  [Mining Administration](#page-0-0) **Important Prerequisites** Λ [Overview on the Process](#page-1-0)  [Mining Administration Start](#page-1-0)  Only users with profile **analytics\_admin** are able to use the Process Mining view in [Page](#page-1-0) the [user management](https://doc.scheer-pas.com/display/ADMIN/Administrating+Users). [Features of the](#page-3-0)  With PAS 22.1, the collector scheduler has been disabled by default in the **analytics-**[Navigation Bar](#page-3-0) **collector-service**. If you want to collect data from any service you have to enable the scheduler first: 1. Open the service details in the **[Administration](https://doc.scheer-pas.com/display/ADMIN/Controlling+Docker+Container)**. **Related Pages:** 2. Go to tab **Configuration** and unlock it. 3. Set variable **enable** to true. • [Collecting Logs](https://doc.scheer-pas.com/display/ADMIN/Collecting+Logs) "collectorScheduler": { [Uploading Log Files](https://doc.scheer-pas.com/display/ADMIN/Uploading+Log+Files) "enable": true, [Adding Diagrams](https://doc.scheer-pas.com/display/ADMIN/Adding+Diagrams) ... }• Setting a Retention Time [for Instance Data](https://doc.scheer-pas.com/display/ADMIN/Setting+a+Retention+Time+for+Instance+Data) [Using Calculated Metrics](https://doc.scheer-pas.com/display/ADMIN/Using+Calculated+Metrics) • Monitoring the ETL [Process State](https://doc.scheer-pas.com/display/ADMIN/Monitoring+the+ETL+Process+State) To access the Process Min*ing*nitoring the Log File administration, click on the user **User Management** management tile in the **[Scheer PAS](https://doc.scheer-pas.com/display/START)** [Administrating Users](https://doc.scheer-pas.com/display/ADMIN/Administrating+Users) Administrate User Settings [Working With the](https://doc.scheer-pas.com/display/ADMIN/Working+With+the+User+Management)  [Portal](https://doc.scheer-pas.com/display/START). [User Management](https://doc.scheer-pas.com/display/ADMIN/Working+With+the+User+Management) Configure user settings for the **Related Documentation:** platform. • [Process Mining](https://doc.scheer-pas.com/display/MINING) • Process Mining Installation **[Guide](https://doc.scheer-pas.com/display/INSTALLATION/Process+Mining+Installation+Guide)** М ☆ [Troubleshooting User](https://doc.scheer-pas.com/display/SUPPORT/Troubleshooting+User+Management)  [Management](https://doc.scheer-pas.com/display/SUPPORT/Troubleshooting+User+Management) ane Marple (C) -If you click on the user management **I MScheer IPAS** User Management  $\mathcal{C} \times \mathcal{C} \cong \mathcal{C}$ tile, the application will open within  $\Leftarrow$   $\Rightarrow$  Manage Processes the portal. (46)  $x - T$ Search  $\bar{\mathbf{z}}_n$  . Process City Log File Qu Process Source System : Retention Time : Uploar 1 Employee Database - acme\_corp **COLO**  $A$  Set  $2 \qquad \qquad \Box \qquad \text{Chosording of New Erployes} \,.$  $P$ asi Calculated Attrib  $\overline{z}$  =  $\Box$  Patients Jane Marple  $\frac{a}{ACMEComp}$   $\frac{a}{AB}$   $\frac{a}{2}$   $\frac{a}{BC}$ You can also open the user **MScheer IPA** management in a separate browser  $\leftarrow$   $\rightarrow$  Manager 學  $=$  $(46)$  **x T**  $\overline{x}_{m}$  pm tab. To do so, use the icon  $\Box$  in  $\overrightarrow{a}$  Log File Qu Process Source System Retention Time  $\div$  Uploar the lower right corner of the tile. Employee Data  $rac{1}{2}$  $2 \hspace{30pt} \fbox{\hskip 1pt} \fbox{\hskip 1pt} \fbox{\hskip 1pt} \fbox{\hskip 1pt} \fbox{\hskip 1pt} \fbox{\hskip 1pt} \hbox{ the set of } \mathbb{N} \text{ for the } \mathbb{N} \text{ for } \mathbb{N} \text{ to } \mathbb{N} \text{ and } \mathbb{N} \text{ for } \mathbb{N} \text{ to } \mathbb{N} \text{ to } \mathbb{N} \text{ to } \mathbb{N} \text{ to } \mathbb{N} \text{ to } \mathbb{N} \text{ to } \mathbb{N} \text{ to } \mathbb{N} \text{ to$  $\qquad \qquad \blacksquare$  Calc  $_{\rm{rms}}$ In that case, an additional navigation  $\Box$  Partners & Suppliers - acres bar is displayed in the header.

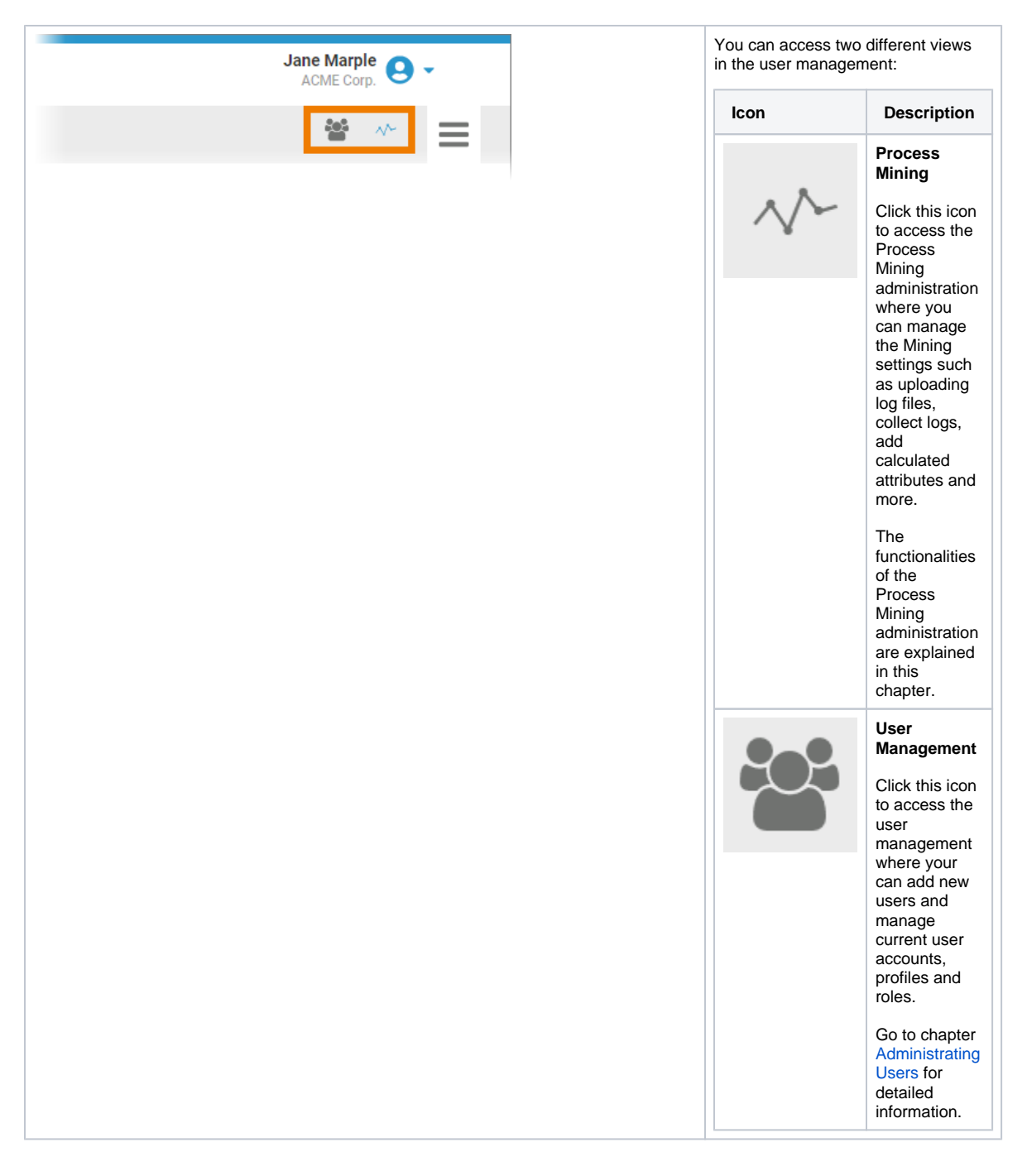

## <span id="page-1-0"></span>Overview on the Process Mining Administration Start Page

The Process Mining administration page consists of four sections:

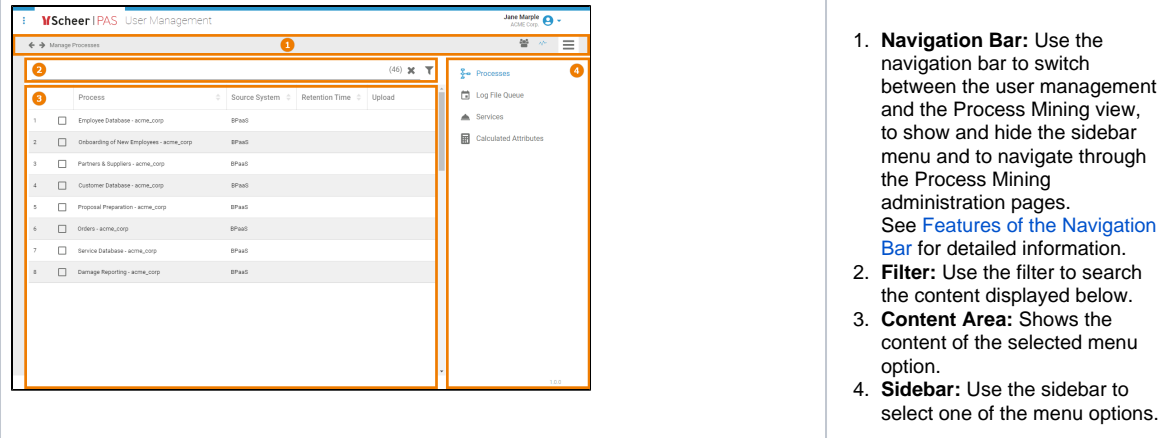

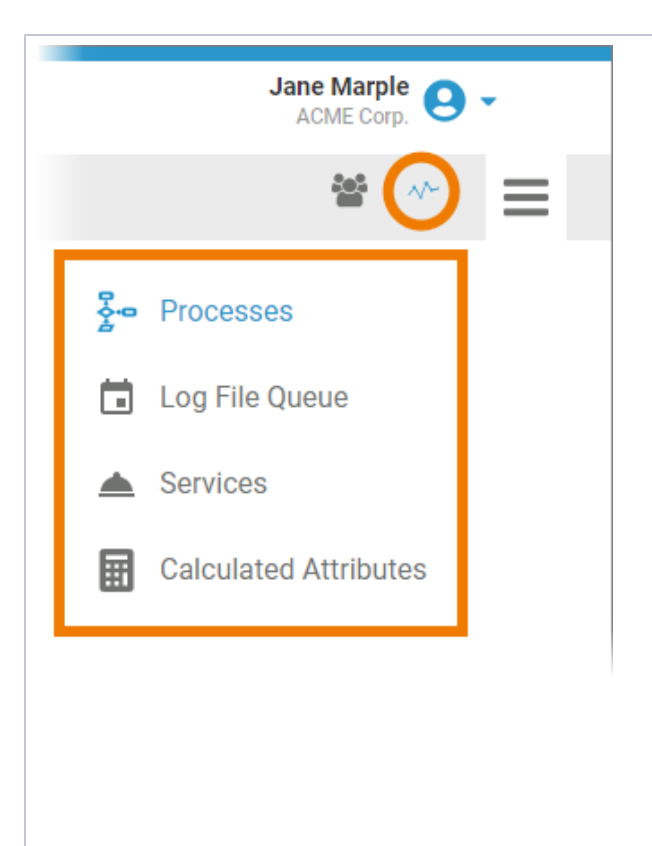

In the Process Mining view, the corresponding menu items are displayed in the sidebar:

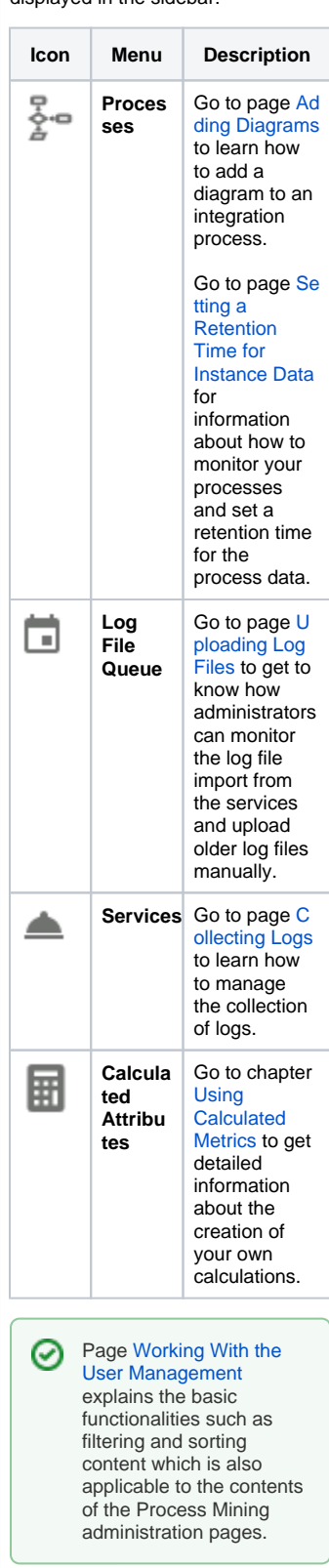

<span id="page-3-0"></span>Features of the Navigation Bar

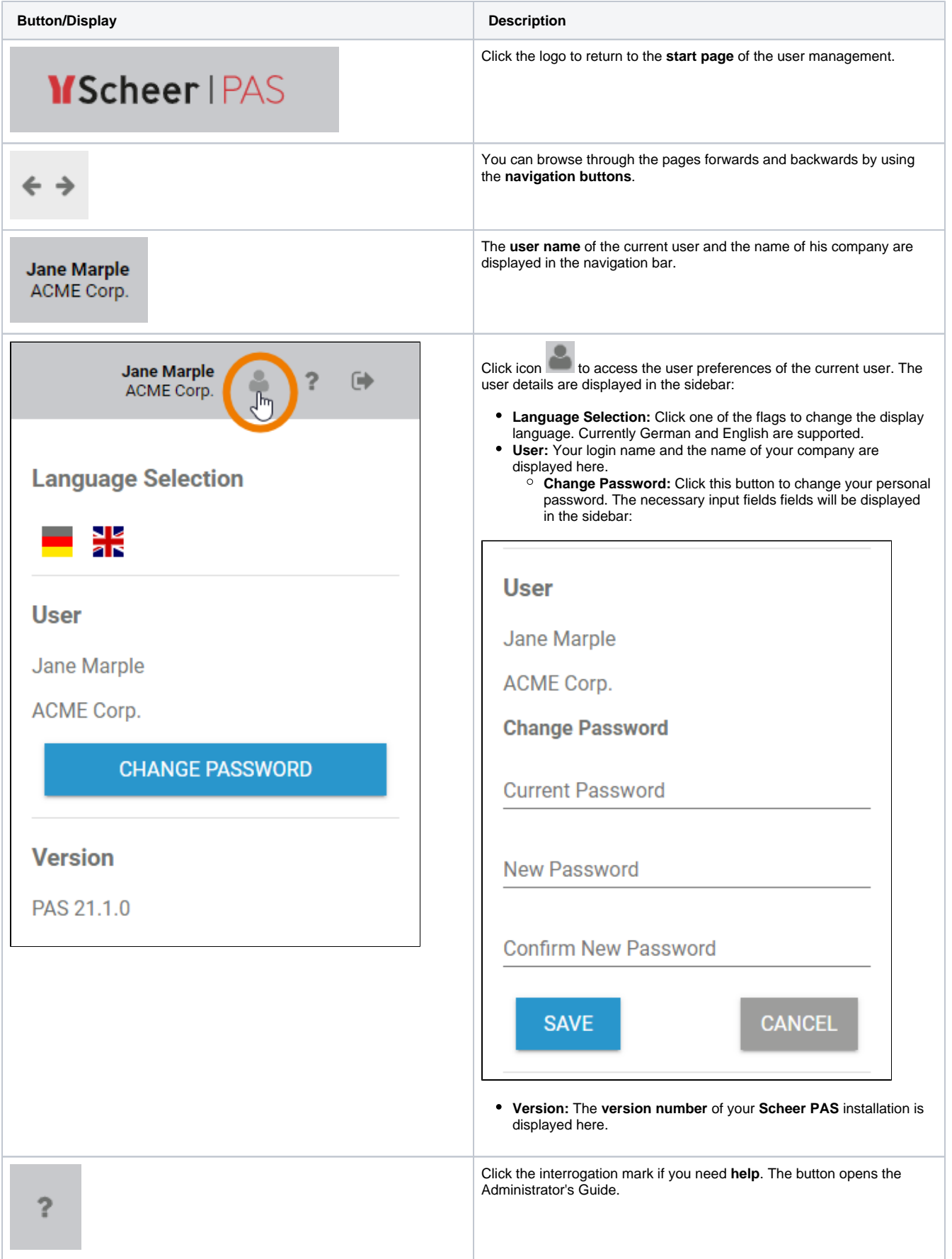

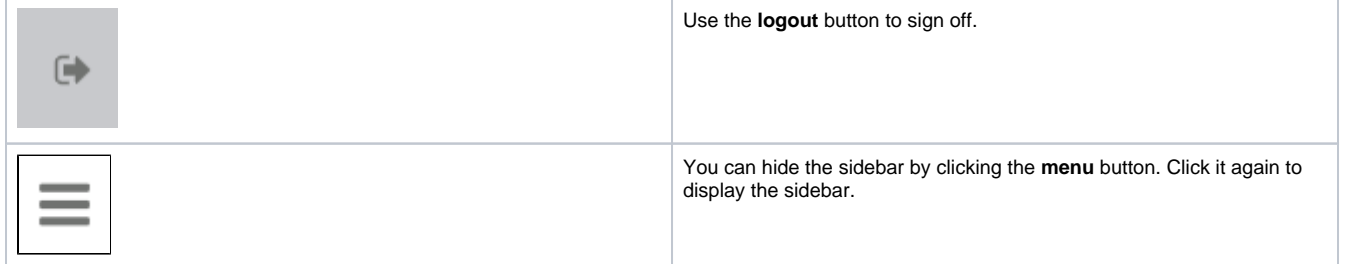